## **Manuale per l'aggiunta di una stampante con il nuovo sistema di accounting per:**

# *WINDOWS 2000, XP tutti , 7 Tutti*

Il nuovo sistema di accounting del Dipartimento di Matematica e Informatica permette l'accesso alle stampanti alle sole persone autorizzate. Inoltre centralizza la gestione di tutte le stampanti su di un unico server.

Di seguito vengono mostrati i passi necessari per aggiungere le stampanti nel caso l'utente utilizzi il sistema operativo WINDOWS 2000, XP , 7 (tutte le versioni)

*Passo 1. Aprire una finestra delle risorse del computer* 

## *Passo 2. Scrivere nella barra degli indirizzi: \\sole.dimi.uniud.it*

Una volta aperta la finestra delle risorse di rete inserire nell'indirizzo: \\sole.dimi.uniud.it e premere **invio**.

A questo punto il sistema chiederà di inserire una username ed una password (se non è stato fatto precedentemente). **Inserire le proprie credenziali dipartimentali.**

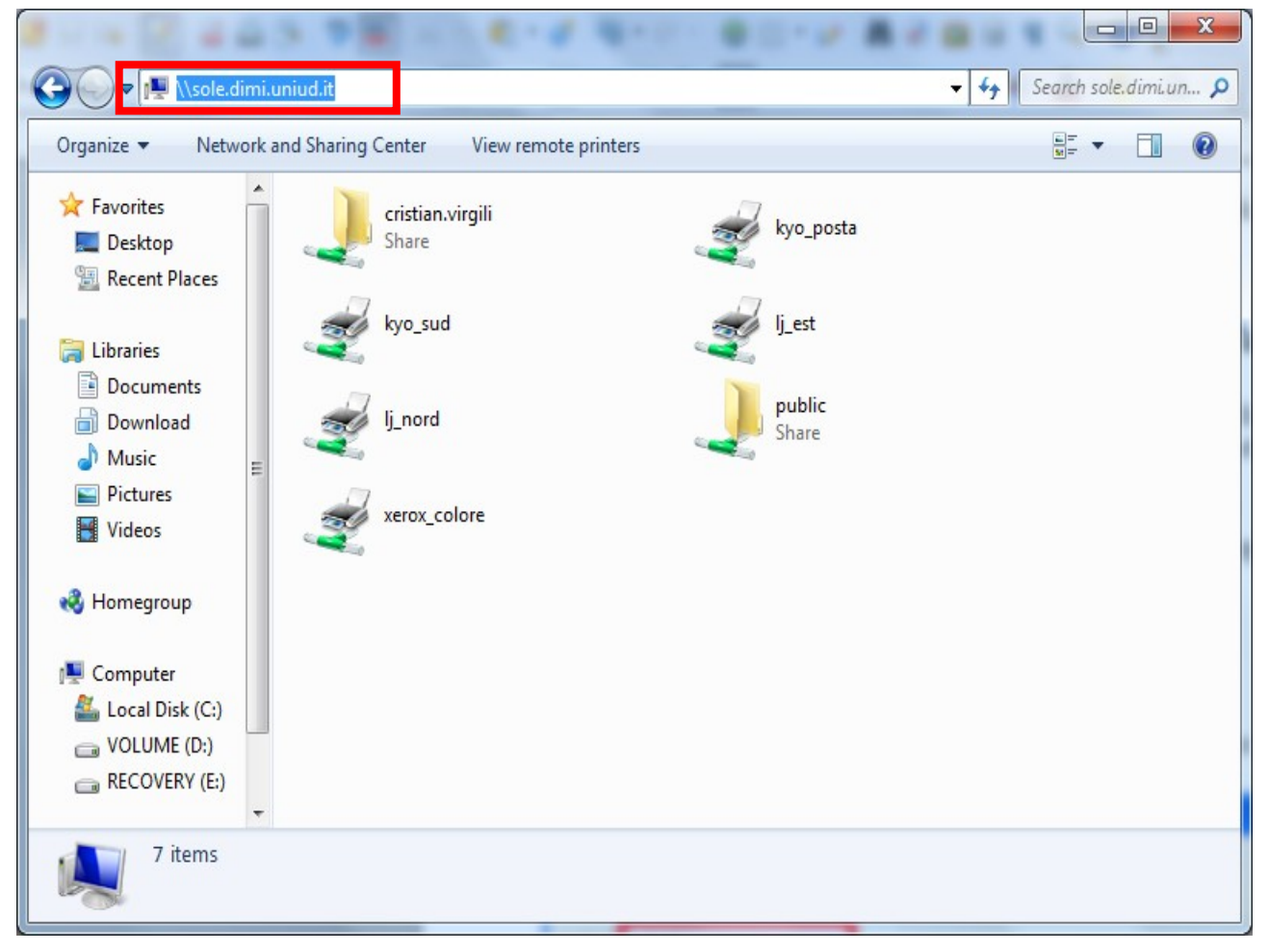

#### **Figura 1 – Inserimento del server sole**

Selezionare la stampante che si vuole utilizzare. Da questa schermata è possibile accedere anche alla propria cartella personale sul server SOLE.

**ATTENZIONE**: al riavvio del vostro computer sarà necessario ricollegarsi al server SOLE affinché il computer si autentichi. Per fare questo sarà necessario rieseguire il passo 1.

**Se questa operazione non ha successo proseguire con la lettura del manuale.**

**Problema**: la risorsa non viene visualizzata o viene lanciato un errore. *Soluzione*: Controllare le regole del firewall (vedere le istruzioni nell'appendice A o eventualmente disabilitarlo temporaneamente).

## *Passo 3- Inserire le credenziali.*

Una volta richiesto l'accesso a sole (doppio click sull'icona), viene richiesta l'autenticazione. Inserire le credenziali utilizzate per la posta elettronica (nome.cognome, password). Nel caso il sistema vi restituisca un messaggio di errore di autorizzazione (con le credenziali valide).

#### *Soluzione 1.*

Provare a disabilitare temporaneamente il firewall se attivo (Appendice A).

### *Soluzione 2.*

Verificare che il suffisso del DNS sia impostato su DIMI.UNIUD.IT. Per verificare l'impostazione, selezionare il pannello di controllo e al suo interno SISTEMA [\(Figura](#page-1-0) [2\)](#page-1-0).

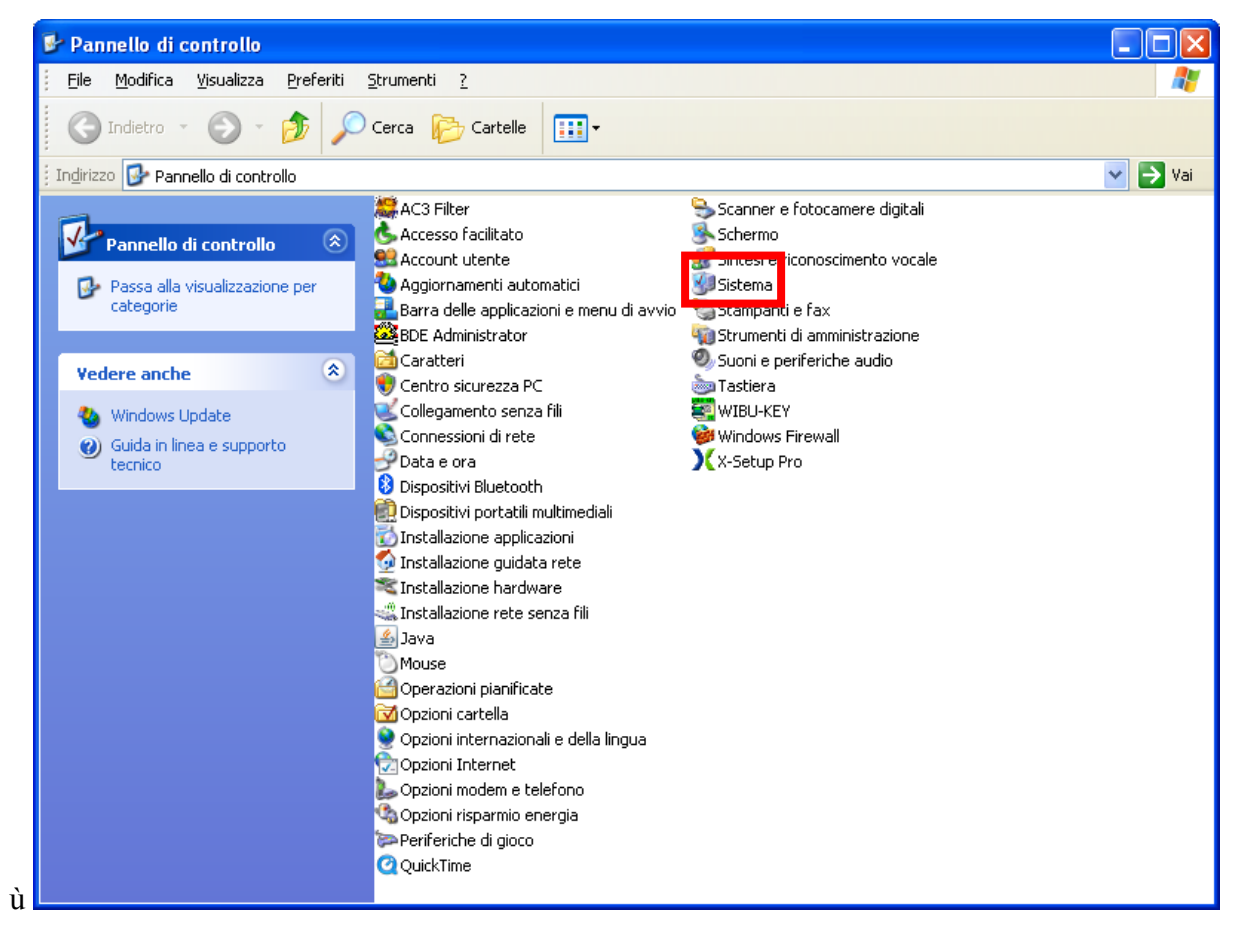

**Figura 2 - Seleziona del Sistema all'interna del pannello di controllo.**

<span id="page-1-0"></span>A questo punto selezionare la linguetta "Nome computer" e successivamente premere il tasto "CAMBIA".[\(Figura 3\)](#page-2-0)

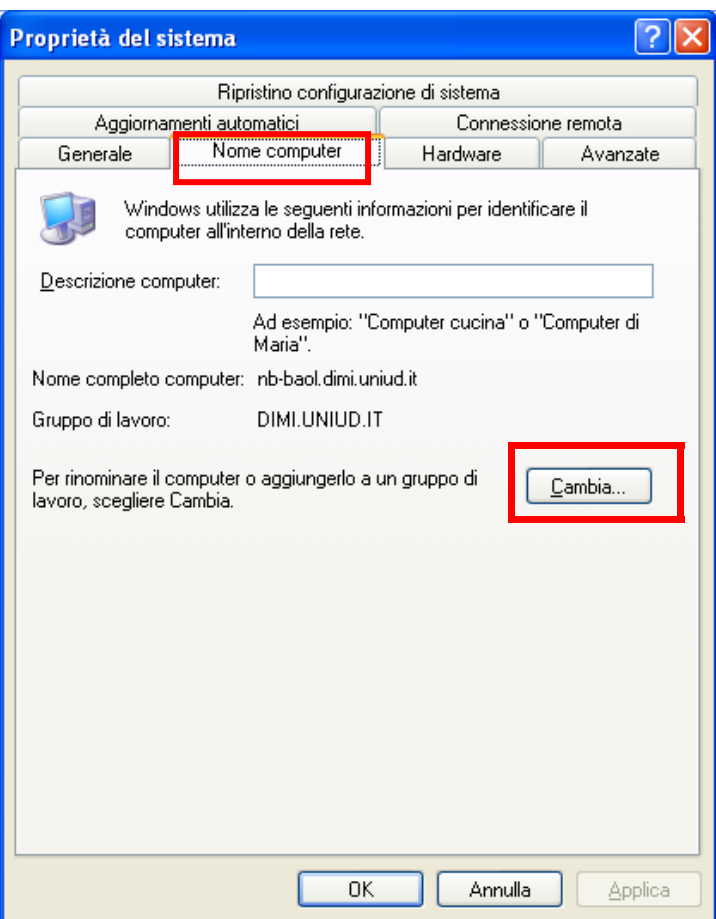

<span id="page-2-0"></span>**Figura 3 - Selezionare la linguetta "Nome Computer" e successivamente "cambia".**

Compare una finestra dal titolo "Cambiamenti nome computer", selezionare il bottone "Altro" [\(Figura 4\)](#page-2-1).

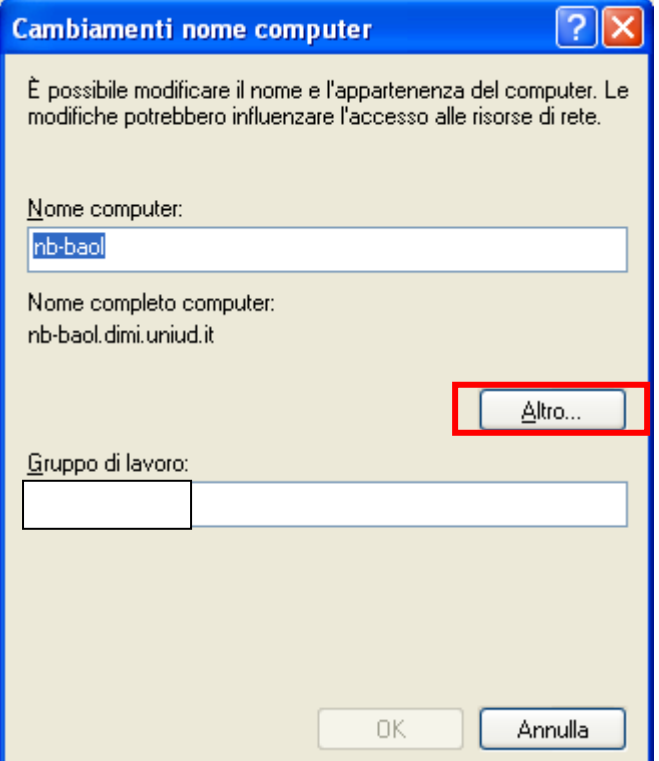

<span id="page-2-1"></span>**Figura 4 - Selezione del tasto ALTRO.**

Verificare che il suffisso sia impostato su "dimi.uniud.it" [\(Figura 5\)](#page-3-0).

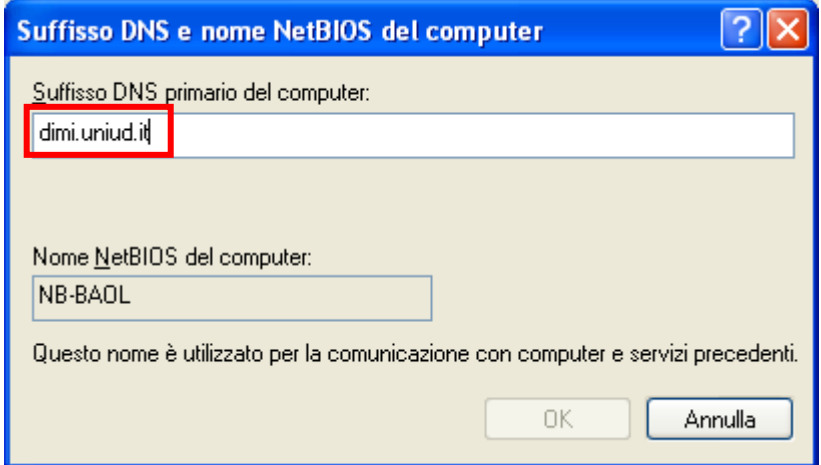

<span id="page-3-0"></span>**Figura 5 - Verificare che il suffisso sia impostato su: DIMI.UNIUD.IT**

## *Passo 4. Selezione delle stampanti.*

Una volta che l'utente si è autenticato, ha a sua disposizione l'elenco delle stampanti. Selezionare la stampante voluta e utilizzando il tasto destro de mouse, selezionare dal menù: "Connetti". A questo punto la stampante è pronta per la stampa.

## **NON E' NECESSARIA L'INSTALLAZIONE DI ALCUN DRIVER.**

In caso di problemi nell'installazione delle stampanti potete rivolgervi ai tecnici DiMI. Gianluca Franco: tel. 8483 [giancluca.franco@dimi.uniud.it](mailto:giancluca.franco@dimi.uniud.it) Cristian Virgili: tel. 8418 [cristian.virgili@dimi.uniud.it](mailto:cristian.virgili@dimi.uniud.it)

## **APPENDICE A**

Aggiungere una regola nel firewall in modo da consentire con il server (indirizzo IP 158.110.144.29).

Indichiamo di seguito la procedura per modificare le impostazioni del firewall Zone Alarm, che è il più usato dagli utenti Windows del Dipartimento, ma operazioni analoghe possono venire eseguite anche con altri programmi:

1- Lanciare Zone Alarm, aprire la scheda "Firewall" e selezionare "aggiungi" → "indirizzo IP"

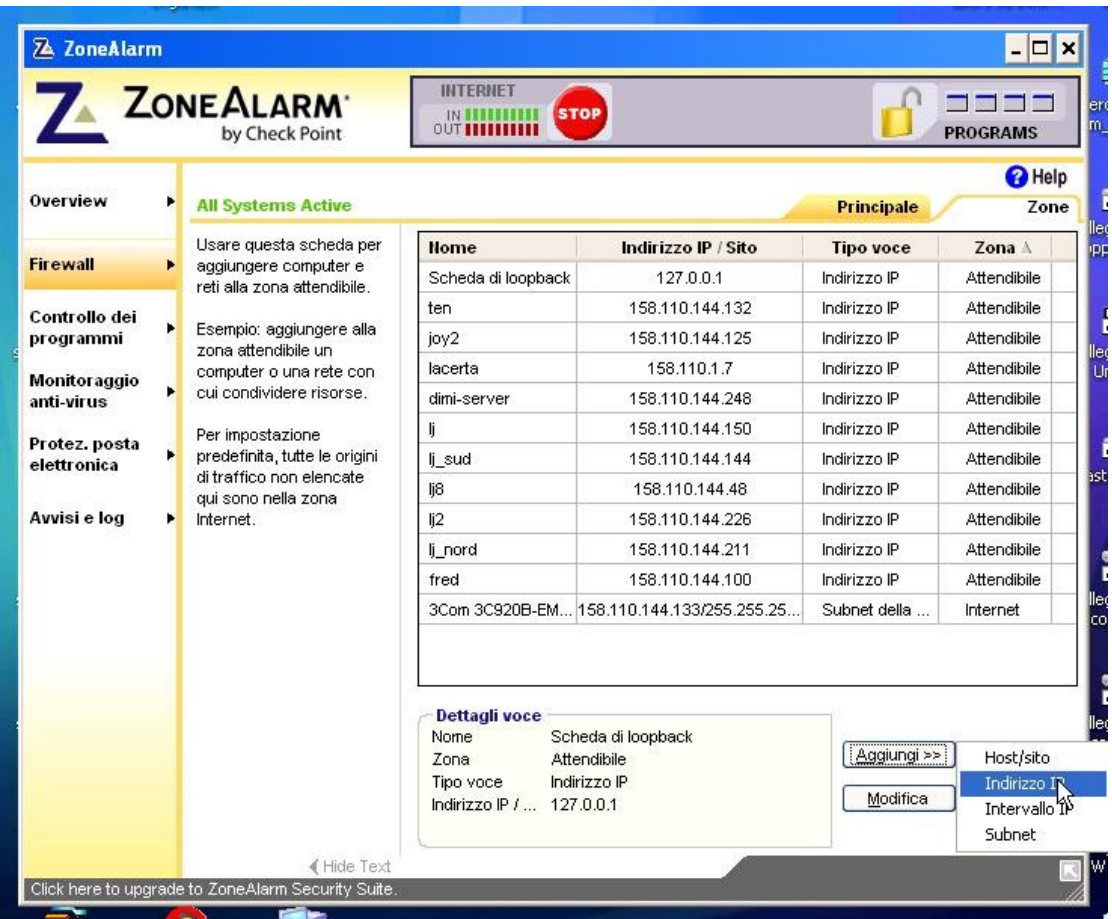

2 – Inserire Indirizzo e nome del server e selezionare su OK.

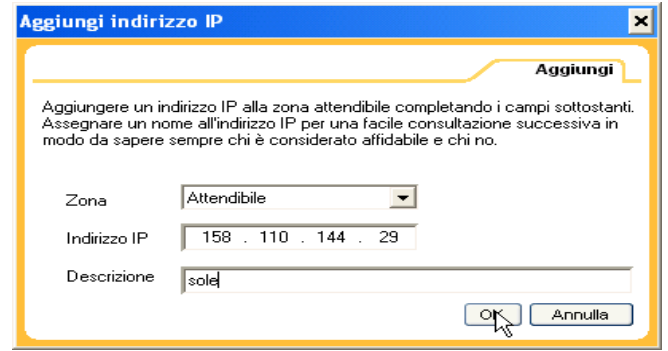

3 – selezionare su "Applica" e uscire.